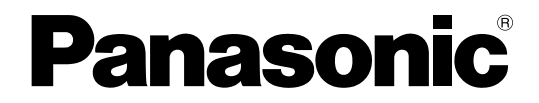

# 先生用操作マニュアル

## ライブラリー管理ソフト **Ba番 WE-AS865A** マルチメディア授業支援システム

### もくじ

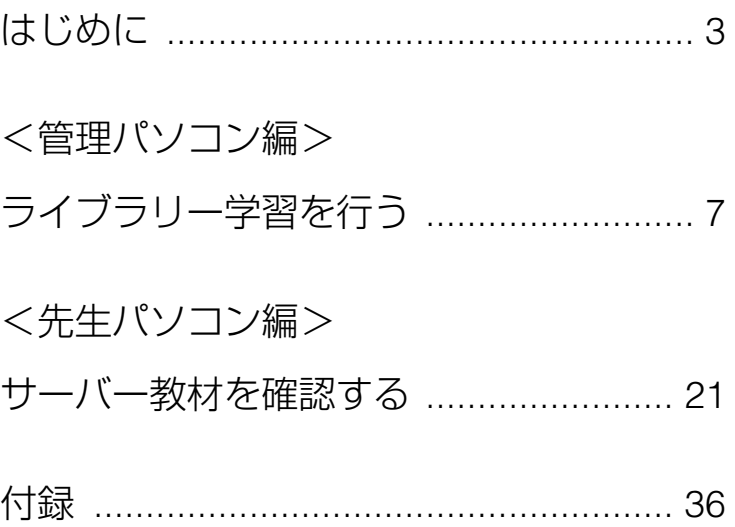

# はじめに

本書で説明するソフトウェアは、使用許諾契約書に基づいて提供され、その内容に同意する 場合のみ使用することができます。本書に記載された内容は、情報の提供のみを目的とし ており、予告なしに変更されることがあります。また、本書には正確な情報を記載するよ うに努めましたが、誤りや不正確な記述があった場合にも、松下電器産業株式会社 (Matsushita Electric Industrial Co., Ltd.)はいかなる責任、債務も負わないものとします

# 商標および登録商標について

- L3 Stageは、松下電器産業株式会社の商標です。
- PERSONAL SURROUNDは、松下電器産業株式会社の登録商標です。
- Adobe®、Adobeロゴ、Acrobat® Reader®は、Adobe Systems Incorporated (アドビシ ステムズ社)の商標です。
- Microsoft、WindowsおよびWindowsロゴは、米国Microsoft Corporationの米国および その他の国における登録商標または商標です。
- Microsoft® Excelは、米国Microsoft Corporationの米国およびその他の国における登録商 標または商標です。
- その他の会社名、製品名は各社の登録商標または商標です。

<span id="page-2-0"></span>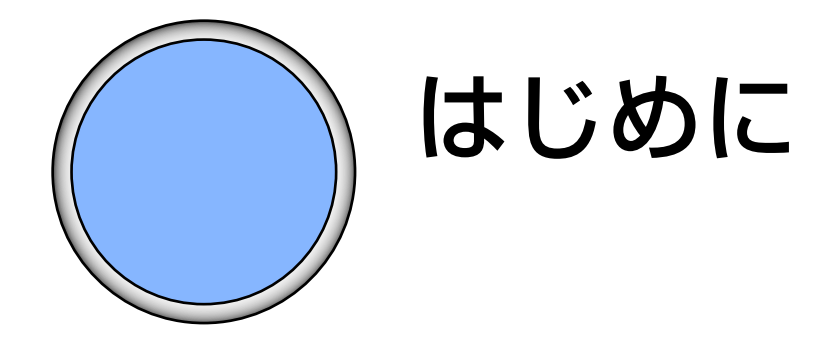

# ー<br>もくじ

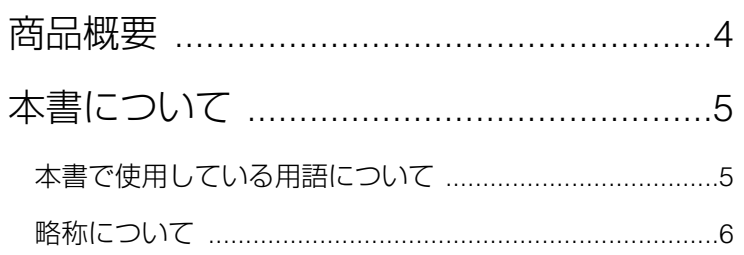

### <span id="page-3-0"></span>商品概要

ライブラリー管理ソフト (WE-AS865A) は、学内パソコン教室、LAN環境においてパ ソコンを最大限に活かした語学学習、情報リテラシーの学習をサポートするための授 業支援ソフトです。

サーバー教材を指定して学習者に開放することで、学習者ひとりひとりの学習速度や、 興味に最適な自習·学習を行わせることができます。

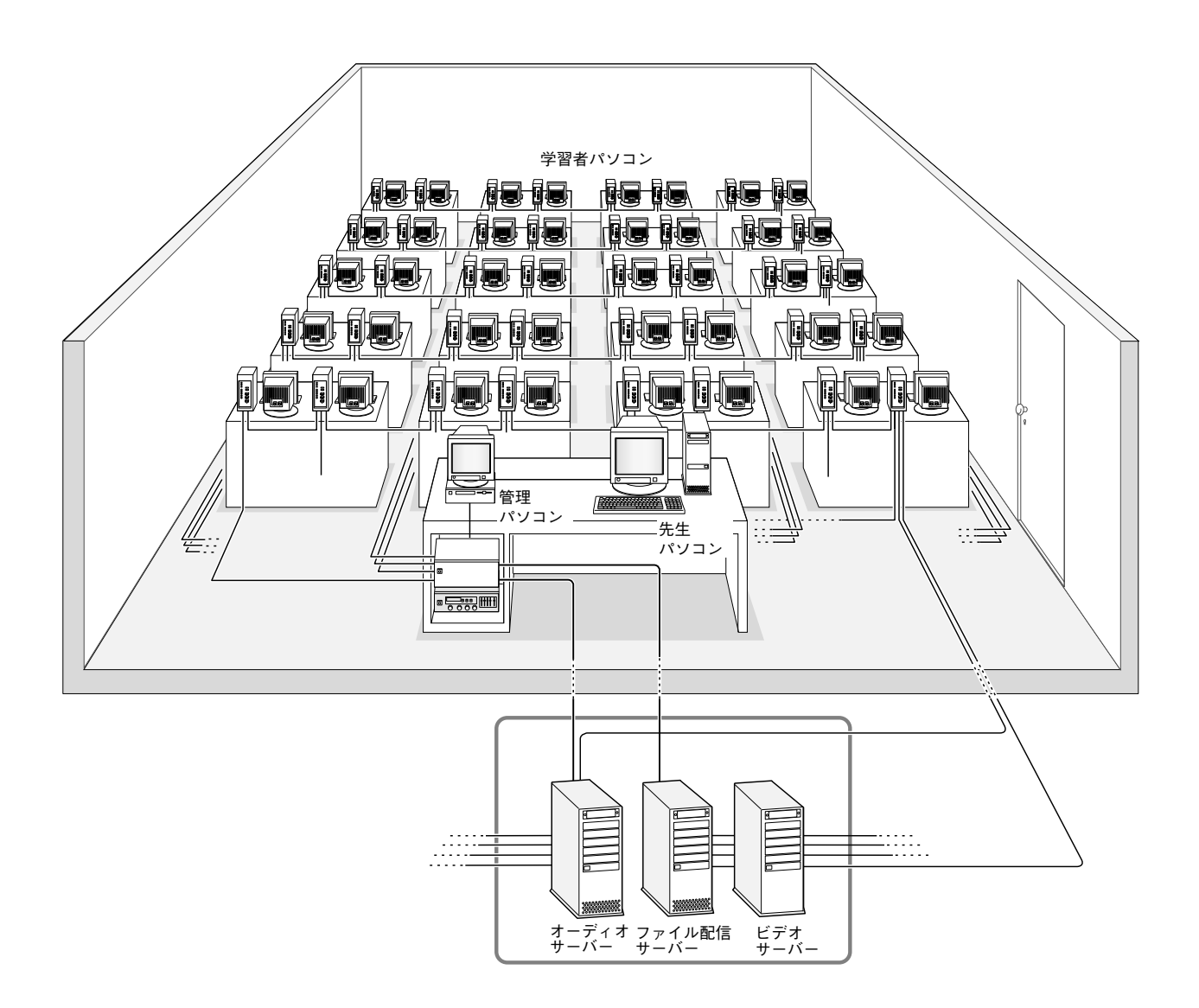

<span id="page-4-0"></span>本書について

本書は管理パソコン、先生パソコンの操作説明書です。本システムでは授業を行う前 に、運用のための設定や各パソコンへのソフトのインストールなど、各種設定が必要 になります。

### 本書で使用している用語について

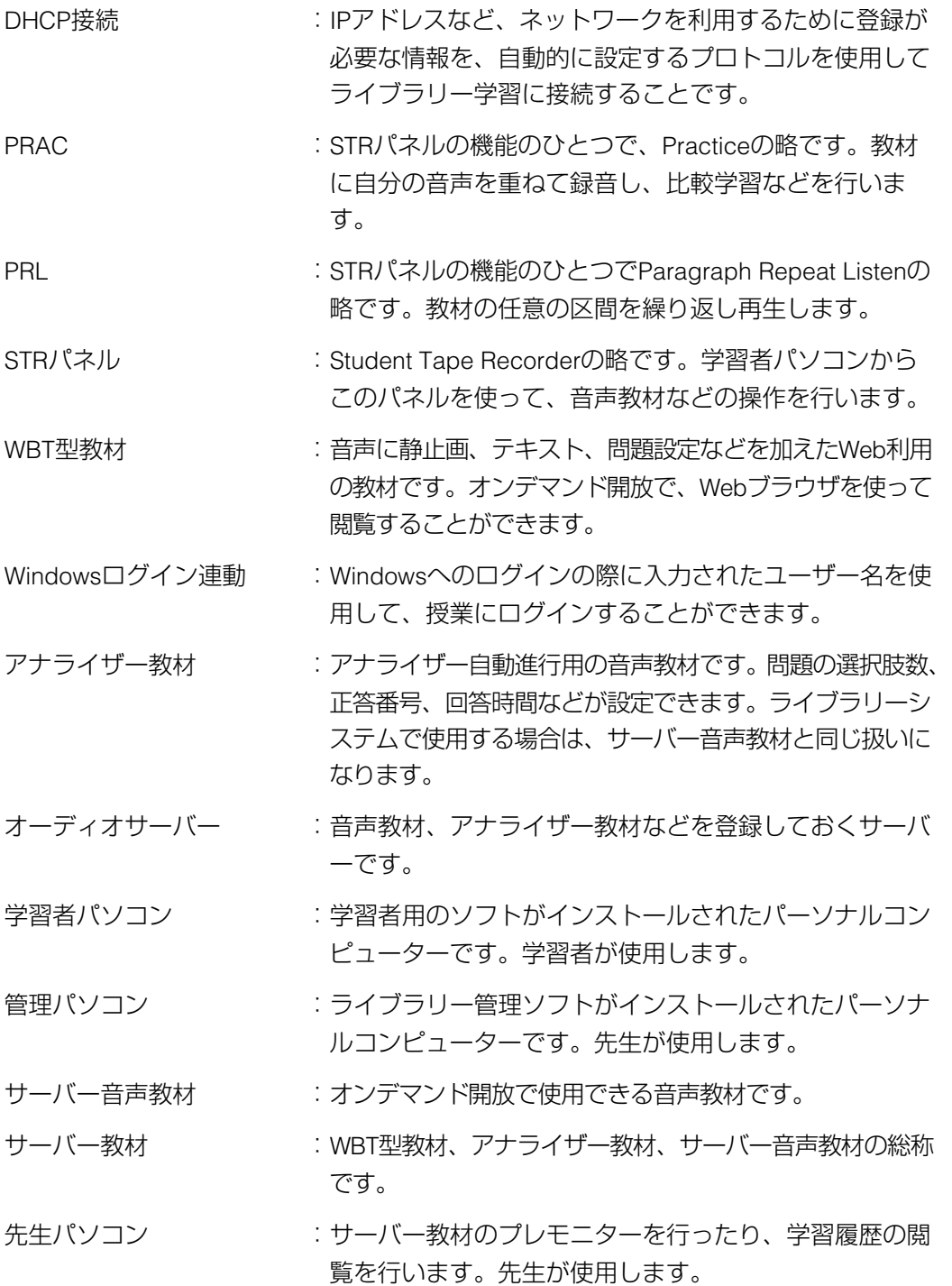

<span id="page-5-0"></span>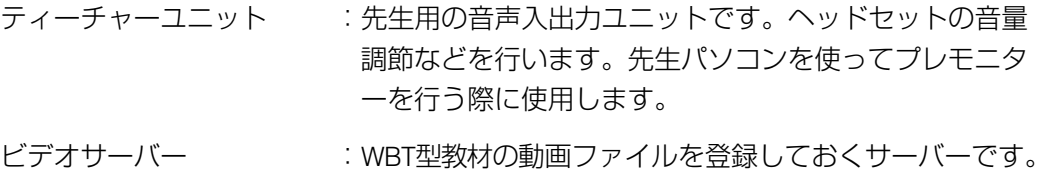

- ファイル配信サーバー : 学習者データなどを保存するサーバーです。 また、WBT型教材も登録します。
- ライブラリーシステム :サーバーに蓄積してある教材を使用して、学習者が自由 に学習(ライブラリー学習)できるシステムです。

### 略称について

本書では、米国Microsoft Corporationの各製品を下記のように表記しています。

- ・Microsoft Windows XP Professional日本語版:Windows XP
- ・Microsoft Windows 2000 Professional日本語版:Windows 2000

また、上記製品に関して共通の説明を記載している箇所では、これらをまとめて Windowsと表記しています。

<span id="page-6-0"></span>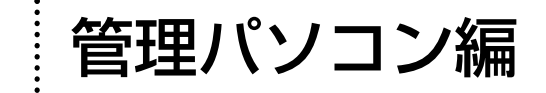

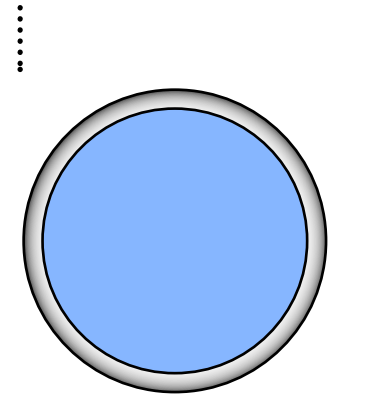

# ライブラリー 学習を行う

ここでは、ライブラリー学習の開始のしかた~ライブラ リー学習に使用する基本的な機能の内容、操作方法につ いて説明します。

### もくじ

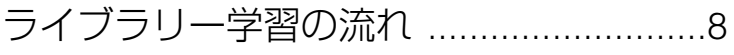

- [ライブラリー学習を開始する](#page-8-0) ....................9
- [学習者にサーバー教材を開放する](#page-11-0) ..........12
- [ライブラリー学習を終了する](#page-18-0) ..................19

# <span id="page-7-0"></span>ライブラリー学習の流れ

ライブラリー学習は次の手順で行います。

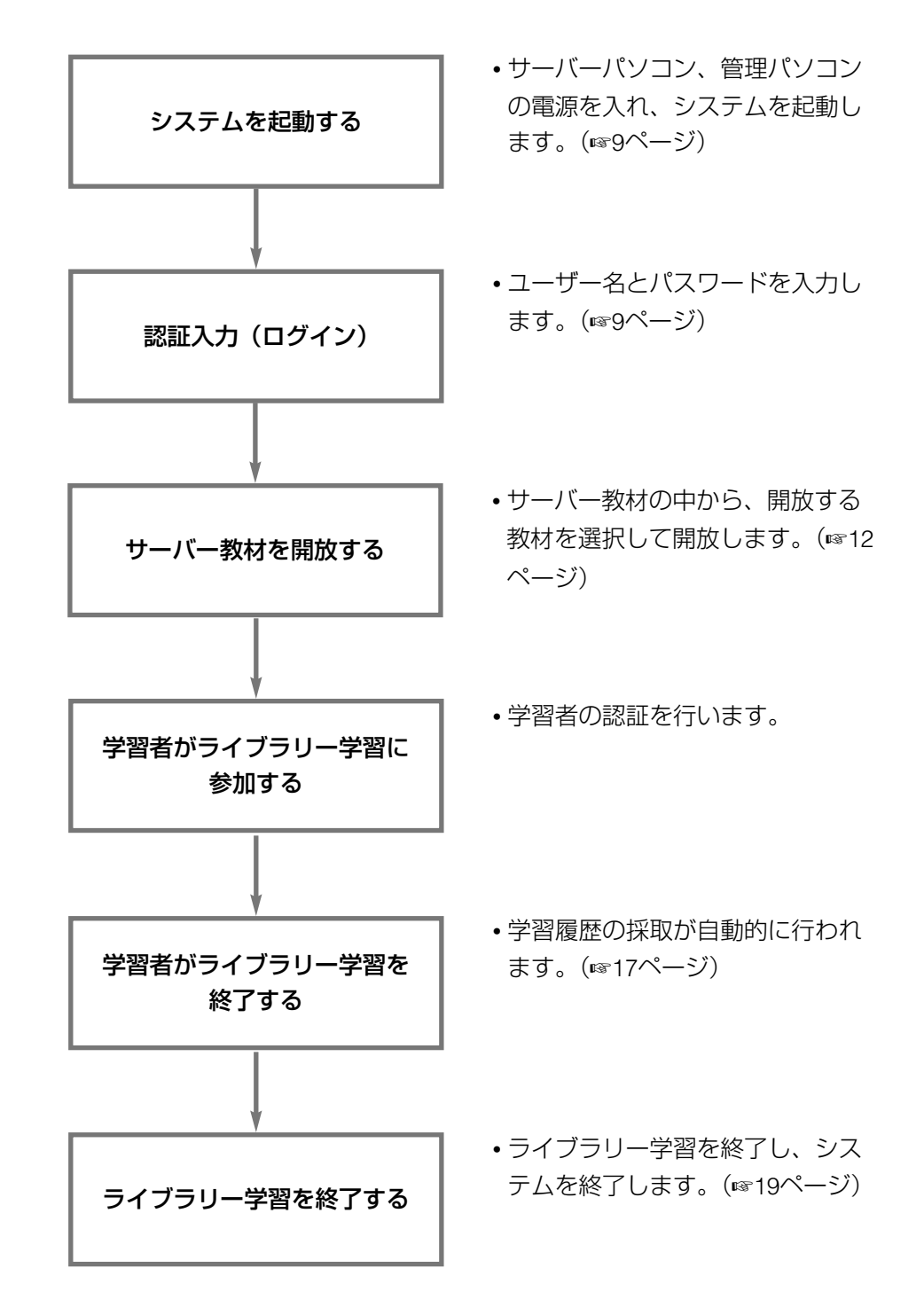

### <span id="page-8-0"></span>ライブラリー学習を開始する

次の手順に従って、ライブラリー学習を開始します。

1. システムの電源を入れます。

次の手順に従って、システムの電源を入れます。

- q周辺機器(接続しているHUBなど)の電源を入れます。 HUBの電源は、必ずサーバーより先に入れます。
- ②各種サーバーを起動します。 サーバーの電源を入れて、パスワードを入力し、サーバーを起動します(画面の 指示に従って操作します)。
- e管理パソコンの電源を入れます。
- 4Windowsが起動したら、デスクトップ上の [L3 Stage] アイコン 2 をダブルク リックします。または、Windowsの[スタート]メニューから「プログラム」→ 「L3Stage」→「ライブラリー管理ソフト」を選択します。
- →ソフトが起動すると、画面にはユーザー名とパスワードを入力するパネルが表示 されます。
- **2.** ログインするユーザー名とパスワードを入力し、「ログイン〕ボタンを押します。

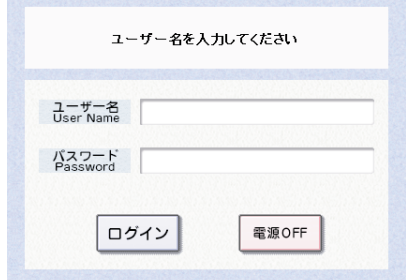

→トップメニュー画面が表示されます。

#### ✎ユーザー名とパスワードについて✎

ユーザー名とパスワードはあらかじめ登録が必要です。登録方法など詳細は「別冊 ライブラリー管理ソフト取扱説明書」をお読みください。

#### ✎ユーザー名またはパスワードを間違えると✎

ユーザー名またはパスワードを間違えると、次のパネルが表示され、3回まで再入 力できます。正しいユーザー名とパスワードを入力し直してください。

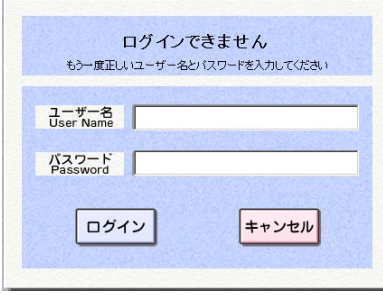

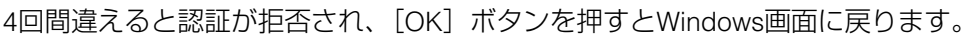

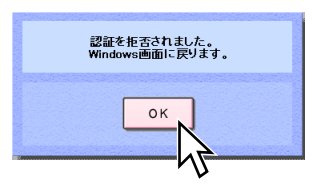

3. メニューから [ライブラリー] を選択します。

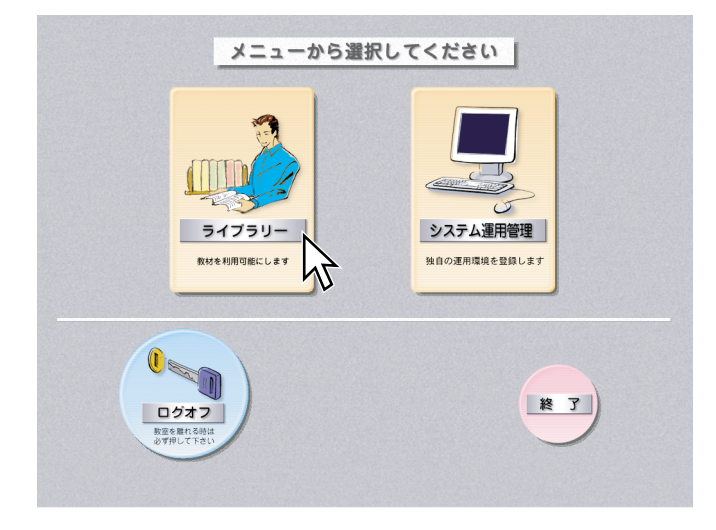

4. 先生パソコンの電源を入れ、デスクトップ上の [L3Stage] アイコン <mark>と</mark> をダブル クリックします。または、Windowsの[スタート]メニューから「プログラム」→ 「L3Stage」→「ライブラリー先生ソフト」を選択します。

→先生ソフトが起動し、画面左下に最小化表示されます。

5. 学習者パソコンの電源を入れ、デスクトップ上の [L3 Stage] アイコン <mark>と</mark> をダブ ルクリックします。または、Windowsの[スタート]メニューから「プログラム」 →「L3Stage」→「ライブラリー学習者ソフト」を選択します。

→システム運用管理の設定によって、認証入力パネルまたはライブラリーシステム 画面のどちらかが表示されます。

- 6. タスクバーの[先生ソフト]をクリックし、ライブラリー学習画面を表示します。
- 7. ランチャーパネルの[レポート]ボタンをクリックし、ファイル配信サーバーの E:¥database¥submit¥Libraryフォルダー内に、ファイル提出用のフォルダーを作 成します(フォルダー名は任意です)。フォルダーが作成されていないと、学習者 がファイル提出を行おうとした際に、警告パネルが表示されます。

#### ✎先生パソコンを設置していない場合は✎

管理パソコンでライブラリー管理ソフトを起動する前にエクスプローラを起動しま す。エクスプローラのアドレスバーに「¥¥192.168.1.22(ファイル配信サーバー のIPアドレス)¥database\$」を入力し、操作手順7を行ってください。

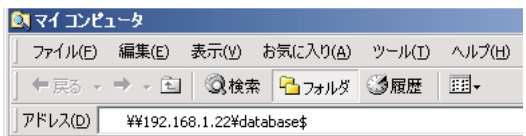

8. ライブラリー学習を開始すると、管理パソコンに以下の画面が表示されます。

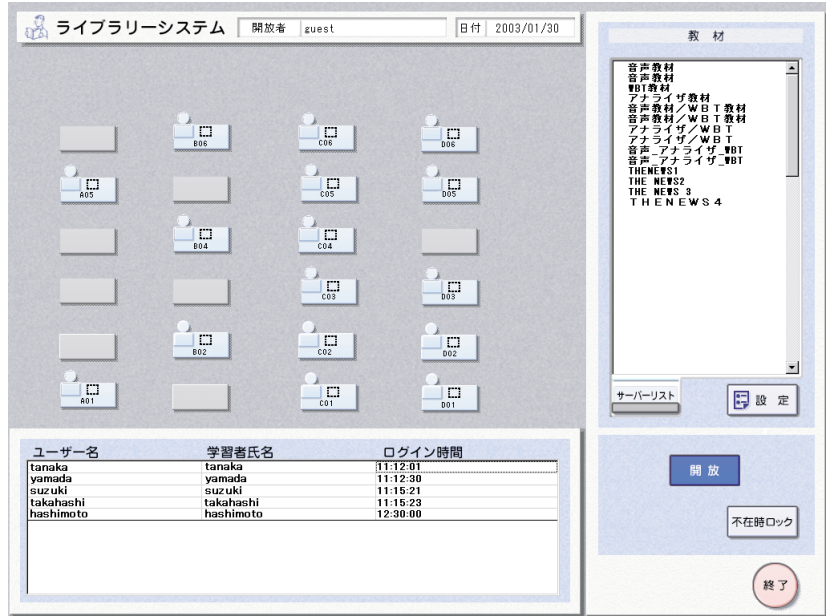

### <span id="page-11-0"></span>学習者にサーバー教材を開放する

学習者にサーバー教材を開放します。開放できる教材は、サーバー音声教材 <mark>≌9</mark> と、 WBT型教材 2 、アナライザー教材 ※ です。

1. [サーバーリスト]ボタンを押します。

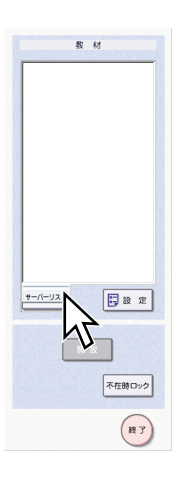

→サーバー教材選択パネルが表示されます。

2. 教材を選択します。

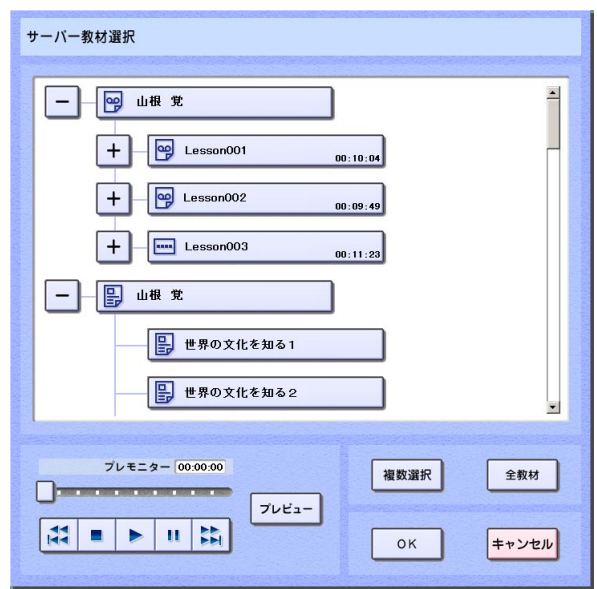

- サーバー音声教材とアナライザー教材は、同じフォルダー内に表示されます。 WBT型教材がある場合は、別のフォルダー(名称は同じ)にWBT型教材のみ表示 されます。WBT型教材は、レッスンとセンテンスの構造を持ちません。
- フォルダーごと開放したい場合は、フォルダーを押します。レッスンを開放した い場合は、フォルダーの左にある[+]を押し、フォルダー内のレッスンを表示 して、開放するレッスンを選択します。
- センテンスを開放したい場合は、レッスンの左にある「+1 を押し、レッスン内の センテンスを表示して、開放するセンテンスを選択します。
- 音声教材、アナライザー教材はフォルダー内にレッスンとセンテンスの構造を持っ ていますが。WBT型教材は、レッスンとセンテンスの構造を持たないので、フォル ダーの下は一階層のみとなります。
- アナライザー教材は、ライブラリー学習で使用する場合、通常の音声教材と同様に 学習者による再生のみで、アナライザー機能を使用することはできません。
- ◎複数のフォルダー、レッスン、センテンスを開放したいとき◎
- フォルダーおよび最大10個までのレッスン、センテンスを開放できます。サーバ 一教材選択パネルで「複数選択」ボタンを押してから、教材を選択します。ただ し、フォルダーとレッスンなど、異なる階層の教材は、同時に選択できません。
- サーバー教材選択パネルに表示されているすべての教材を開放したいときは、 [全教材] ボタンを押します。
- 3. サーバー音声教材、アナライザー教材を確認(プレモニター)する場合は、プレモ ニターのリモコンボタンを操作します(選択した教材にWBT型教材が含まれている 場合は、このパネル上でのプレビューはできません。プレビュー画面は先生パソコ ン側に表示されます)。

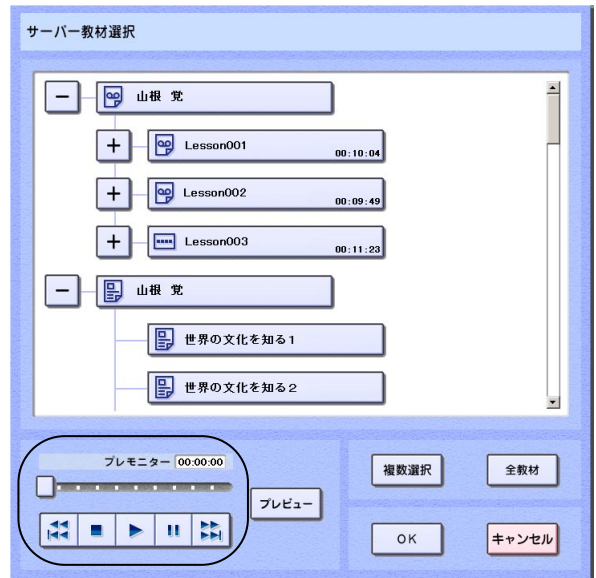

カウンター、スライダー

:選択した教材の再生位置をつまみで指定します。複数の教材を選択して再生した 場合には、選択した教材の時間の合計がスライダーの長さに対応します。

[REW/SKIP BACK] ボタン <mark>は</mark>

:短く(1秒以内)押すと、同じ教材の先頭に戻ります。再生中に1秒以上押し続け ると巻き戻しが開始され、ボタンを離すと再生します。複数の教材を選択してい るときは、1回押すたびに前のセンテンスの先頭にスキップします。

 $[STOP]$ ボタン

:再生、巻き戻し、早送りを停止します。

[PLAY] ボタン ▶

:再生を開始します。

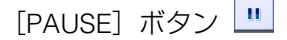

:再生を一時停止します。

[FF/SKIP FORWARD] ボタン

- :再生中に1秒以上押し続けると早送りが開始され、ボタンをはなすとその位置か ら再生します。複数の教材を選択しているときは、短く(1秒以内)1回押すたび に次のセンテンスの先頭にスキップします。
- 4. WBT型教材を確認(プレビュー)する場合は、[プレビュー]ボタンを押します。

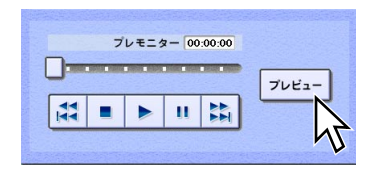

- →先生パソコンに、選択した教材が開放されます。先生パソコンを操作して教材を プレビューすることができます(☞32ページ)。
- **5.** [OK] ボタンを押します。

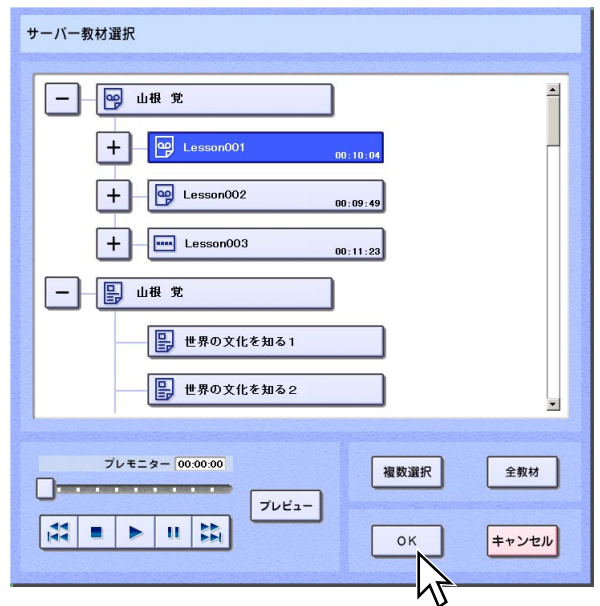

→座席レイアウト画面に戻ります。教材表示欄に選択した教材名が表示されます。

6. [開放] ボタンを押します。

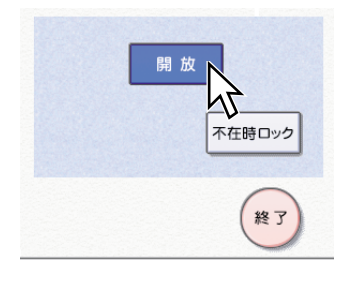

- →ここで学習者ソフトを起動すると、サーバー教材選択パネルが表示され、自由に 教材を選んで学習できる状態になります。
- 7. 開放を止めるときは、再度 [開放] ボタンを押します。

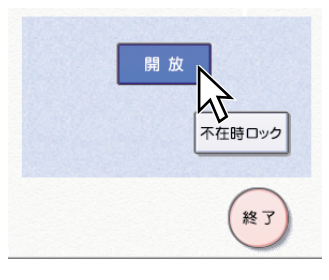

→学習者への開放が終了します。

#### ✎教材開放に関する設定を変更したいときは✎

開放する教材の添付コメントとテキストを表示する/しないの設定を変更できま す。[オンデマンド] タブの [設定] ボタンを押すと、開放設定パネルが表示され ます。開放設定の対象は、選択した全ての教材となります。

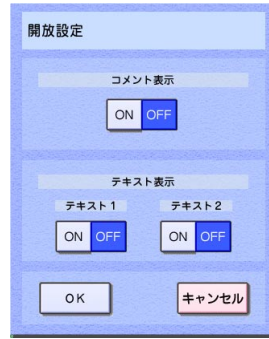

コメント表示設定

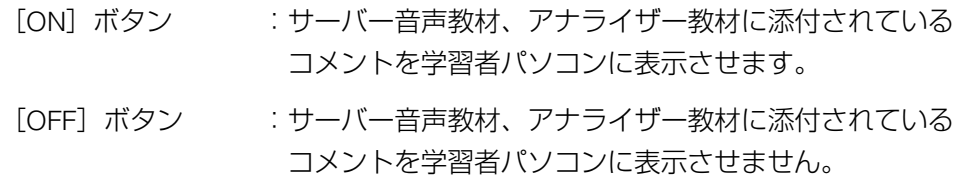

テキスト表示設定

テキスト1、2は、WBT型教材で表示されるテキストが対象です。

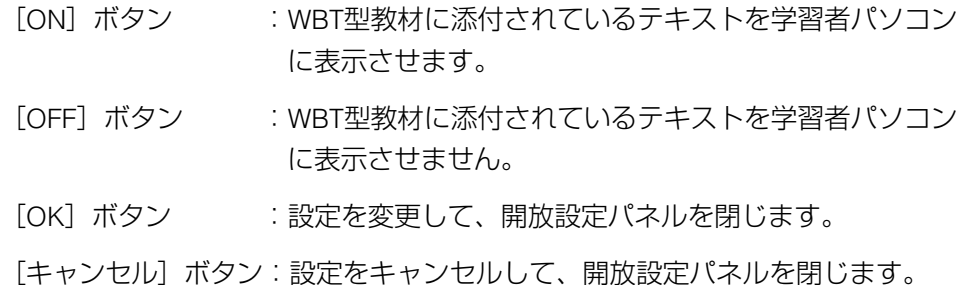

#### ✎DHCP接続した学習者がいる場合✎

あらかじめ座席表登録してある学習者以外に、DHCP接続によりライブラリー学習 に参加している学習者がいると、座席表の下に参加している学習者の情報が表示さ れます。

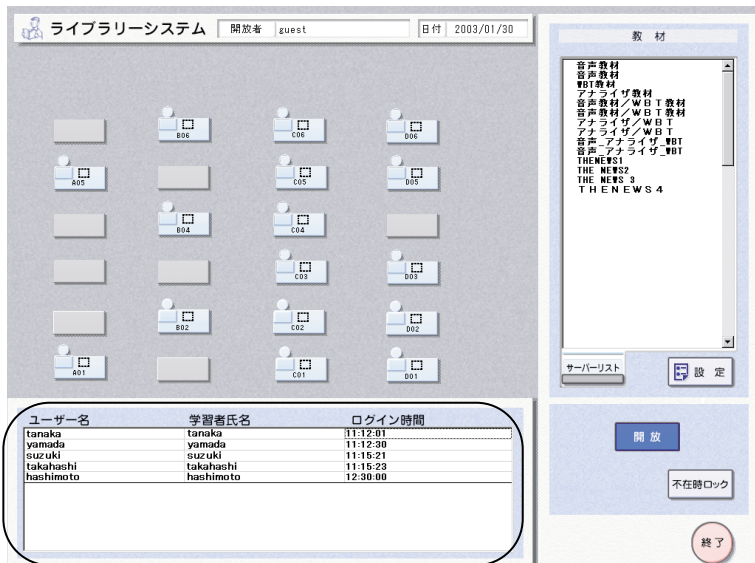

#### ✎途中で教室を離れる時は✎

教材開放した後、学習者に自習をさせたまま教室を離れる時は、管理パソコンを誤 操作されないように、操作をロックしておくことができます。

(1)画面右下にある、[不在時ロック]ボタンを押します。

→認証入力パネルが表示され、管理パソコンの操作は一切できなくなります。

2不在時ロックを解除するには、不在時ロックを行った先生のユーザー名、パスワ ードを入力し、[ログイン]ボタンを押します。

#### ✎学習者の参加と退席✎

ライブラリー管理パソコンでライブラリー学習を開始すると、学習者は自由にライ ブラリー学習に参加、退席することができます。 学習者がライブラリー学習に参加すると、座席レイアウト上に学習者名が表示され ます。

### ●学習履歴の採取と削除について

ライブラリー学習した際の情報は、自動的に学習者パソコンからファイル配信サーバ ーへアップロードさせることができます。

アップロードのタイミングは、以下の2通りです。

- ライブラリー管理ソフトでライブラリー学習を終了させたとき
- ライブラリー学習者ソフトを終了させたとき

学習履歴の採取を行うか行わないかは、システム運用管理「先生別設定」で行うこと ができます。詳しくは、システム運用管理(☞別冊 ライブラリー管理ソフト 取扱説明 書) をお読みください。

#### 学習履歴保存対象

- サーバー音声教材
- WBT型教材

#### 学習履歴に残される内容

- ログインユーザー名
- 学習者氏名
- 座席番号
- 使用教材名
- 学習開始時間
- 学習終了時間
- 学習所要時間

学習履歴はCSV形式のファイルとして保存されるため、Microsoft Excel などを使用し て編集したり閲覧したりすることができます。

学習履歴ファイル名は、学習者パソコンで学習履歴ファイルが作成された時のファイ ル名([年月日].csvon)を元に、[同一年月日] 01.csvから連番になります。 例えば、2003年1月31日に作成された最初の学習履歴ファイル名の場合、 "20030131\_01.csv"となります。

保存先のフォルダー構成は下図のようになります。

・音声教材学習履歴フォルダー

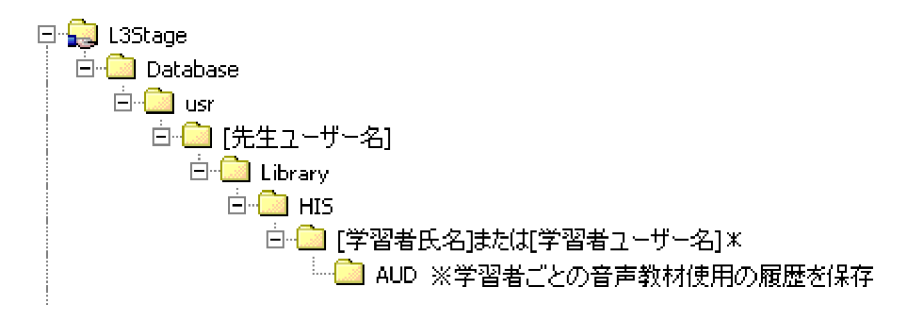

・WBT型教材学習履歴フォルダー

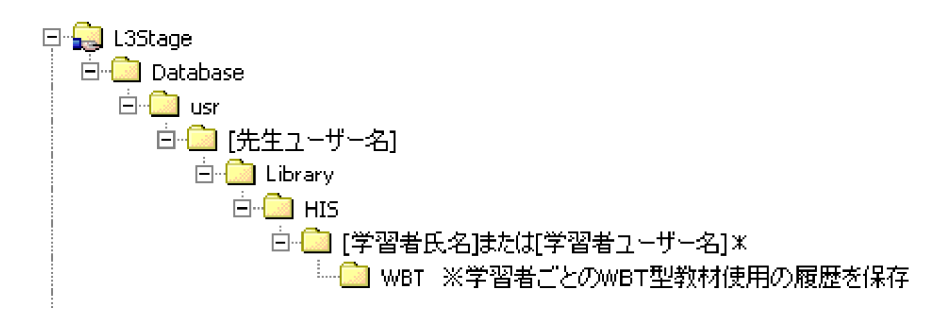

\*印のフォルダーは、学習者名簿に氏名を記載しなかった場合や、Windowsログイ ン連動が設定されている場合、学習者ユーザー名となります。認証入力がない場 合は、学習者端末名となります。

#### ✎学習履歴を削除するには✎

サーバーに保存されている学習履歴は、システム運用管理で設定されている指定日 数に従って保存/削除されます。

保存期間の指定を0日に指定すると、全ての学習履歴を削除することができます。

# <span id="page-18-0"></span>ライブラリー学習を終了する

1. ライブラリー学習コントロール部の[終了]ボタンを押します。

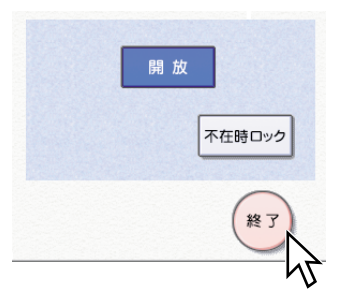

→ライブラリー学習終了の確認パネルが表示されます。

2. [はい] ボタンを押します。

![](_page_18_Picture_7.jpeg)

- →ライブラリー学習が終了し、トップメニュー画面が表示されます。 このとき学習者パソコンはシステム運用管理の先生別設定によって次の3つのい ずれかの動作になります。
	- 認証入力パネルに戻る
	- Windows画面に戻る
	- 電源OFFする

![](_page_19_Picture_2.jpeg)

3. システムを終了する場合は、[終了]ボタンを押します。

- →システム終了の確認パネルが表示されます。
- 4. [はい] ボタンを押します。

![](_page_19_Picture_6.jpeg)

→システムが終了します。

### ✎システムの終了方法について✎

システムの終了方法は、システム運用管理の先生別設定で、「Windows画面に戻る」 (初期値)/「電源OFFする」のどちらかに設定できます。システム運用管理につ いては「別冊 ライブラリー管理ソフト取扱説明書」をお読みください。

<span id="page-20-0"></span>![](_page_20_Picture_1.jpeg)

# もくじ

![](_page_20_Picture_88.jpeg)

### <span id="page-21-0"></span>起動する

次の手順に従って、システムを起動します。

- 1. 周辺機器(接続しているHUBなど)の電源を入れます。 HUBの電源は、必ずサーバーより先に入れます。
- 2. 各種サーバーを起動します。 サーバーの電源を入れて、パスワードを入力し、サーバーを起動します(画面の指 示に従って操作します)。
- 3. 管理パソコンの電源を入れ、ライブラリー管理ソフトを起動します。
- 4. 先生パソコンの電源を入れ、デスクトップ上の [L3 Stage] アイコン <mark>と</mark> をダブル クリックします。または、Windowsの[スタート]メニューから「プログラム」→ 「L3Stage」→「ライブラリー先生ソフト」を選択します。

→先生ソフトが起動すると、Windowsのタスクバーに最小化表示されます。

![](_page_21_Picture_102.jpeg)

5 タスクバーの [先生ソフト] をクリックします。

![](_page_21_Picture_103.jpeg)

→ランチャーパネルが表示され、ライブラリー学習画面になります。

![](_page_21_Picture_13.jpeg)

# <span id="page-22-0"></span>ランチャーパネルの使いかた

ここでは、ランチャーパネルで行う機能の内容とその操作方法について説明します。

### 学習者からの提出物を確認する

レポートフォルダーには、学習者パソコンから提出されたファイル、PRAC音声、スタ ンドアローン時の学習履歴が保存されます。

学習者からの提出物をレポートフォルダーに保存するには、学習者が提出ソフトを起 動する前に、レポートフォルダーの中に提出物を保存するためのフォルダーを作成し ておく必要があります。ライブラリー管理ソフトの起動時に、以下の手順に従って任 意のフォルダーを作成してください。

1. アプリケーションの「レポート]ボタンをクリックします。

![](_page_22_Picture_8.jpeg)

→レポートフォルダーが表示されます。 提出用フォルダーは、database¥submit¥Libraryフォルダーの下に作成してくだ さい(フォルダー名は任意です)。

2. 表示を終了する場合は、Windows のエクスプローラの終了操作を行います。

#### ✎注意✎

提出先フォルダーは、学習者がファイル提出ソフトを起動する前に作成してくださ い。

#### ◎提出フォルダーについて◎

学習者からの操作で提出に使われるフォルダーは、前ページの操作手順1で作成し たフォルダーの下に、ファイルの種類ごとに作成されます。これらのフォルダーは、 ファイル配信サーバーの共有ドライブにあります。

・ファイル/PRAC音声提出フォルダー

![](_page_23_Figure_5.jpeg)

・学習履歴提出フォルダー(スタンドアローン学習時の学習履歴)

![](_page_23_Picture_7.jpeg)

\*印のフォルダーは、学習者名簿に氏名を記載しなかった場合や、Windowsログイ ン連動が設定されている場合、学習者ユーザー名となります。認証入力がない場合 は、学習者端末名となります。

### <span id="page-24-0"></span>操作マニュアルを表示する

本マニュアルを表示します。

#### ✎注意✎

先生パソコンに、Acrobat Readerがインストールされている必要があります。

1. アプリケーションの [マニュアル]ボタンをクリックします。

![](_page_24_Picture_7.jpeg)

→Acrobat Readerが起動し、本マニュアルが表示されます。

2. マニュアルを閉じるときは、Acrobat Readerを終了します。

### <span id="page-25-0"></span>アプリケーションを起動する

Windowsの各種アプリケーションを起動します。

1. 起動したいアプリケーションボタンをクリックします。

![](_page_25_Picture_5.jpeg)

→それぞれのアプリケーションが起動します。

2. アプリケーションを終了するときは、それぞれのアプリケーションで終了の操作を します。

### ✎起動したいアプリケーションのボタンが表示されていないときは✎

[前]ボタンまたは [次] ボタンをクリックし、ページを切り換えます。

### <span id="page-26-0"></span>アプリケーションを一斉に起動する

学習者パソコンのランチャーに登録されているアプリケーションを一斉に起動するこ とができます。この機能は、学習者パソコンにて学習者ソフトが起動していない状態 でも使用することができます。

#### 一斉起動する

**1.** デスクトップ画面の [一斉起動] アイコン <sub>電動力</sub>をダブルクリックします。 または、先生パソコンのランチャーパネルのアプリケーションから [起動]アイコ ンをクリックします。

![](_page_26_Picture_6.jpeg)

→一斉起動ソフトが起動します。

2. [一斉起動アプリケーション選択]から起動するアプリケーションを選択します。

![](_page_26_Picture_89.jpeg)

3. [起動] ボタンをクリックします。

→学習者パソコンで指定したアプリケーションが一斉に起動します。 [オプション(URLなど)]で引数指定をすると、指定したURLの表示などができ るようになります。

#### アプリケーションを登録/削除する

- 1. アプリケーション一斉起動ソフト画面の [設定] ボタンをクリックします。
	- →起動アプリケーション設定画面が表示されます。登録済みアプリケーションには、 学習者パソコンのランチャーパネルに登録されているアプリケーションが表示さ れます。

![](_page_27_Picture_73.jpeg)

- 2. [参照]ボタンをクリックして登録したいアプリケーションを選択したあと、アプ リケーションの登録名称を入力し、[追加]ボタンをクリックします。
- 3. 削除する場合、登録済みアプリケーションから削除対象のアプリケーションを選択 し、[削除]ボタンをクリックします。
- 4. [OK] ボタンをクリックします。 →アプリケーション一斉起動ソフト画面に戻ります。

### <span id="page-28-0"></span>フォルダーボタンの使いかた

次の4つのフォルダーボタンを押すと、フォルダーの内容を表示できます。

フォルダー <u>a - 8 6</u>

[フロッピーディスク] ボタン

:クリックすると、フロッピーディスクドライブに保存されているファイルやフォル ダーが表示されます。クリックする前にフロッピーディスクドライブにフロッピー ディスクを入れてください。

![](_page_28_Picture_7.jpeg)

:クリックすると、先生パソコンの作業用に割り当てられているハードディスク内の ファイルやフォルダーが表示されます。

[CD-ROM] ボタン

:クリックすると、CD-ROMに保存されているファイルやフォルダーが表示されます。 クリックする前にCD-ROMドライブにCD-ROMを入れてください。

[ごみ箱] ボタン <mark>13</mark>

:クリックすると、ごみ箱に入っているファイルやフォルダーが表示されます。

### <span id="page-29-0"></span>日本語入力設定ツールバーを表示する

キーボードの日本語入力の設定を行うMS-IMEツールバーを表示します。

1. MS-IMEツールバーが表示されていないときは「ON]ボタンをクリックします。

![](_page_29_Picture_5.jpeg)

→画面右下にMS-IMEツールバーが表示されます。

![](_page_29_Picture_91.jpeg)

#### ✎注意✎

- MS-IMEツールバーはアプリケーションソフトの起動時に自動的に表示される場合 もあります。また、MS-IMEツールバーをタスクバーに入れる設定にしている場合 は、上記の操作では表示できないことがあります。
- MS-IMEツールバーを移動するには、下図の ( ) 部分をマウス左ボタンでドラッ グしてください。
- ・Windows2000の場合(例) ・Windows XPの場合(例)

![](_page_29_Figure_13.jpeg)

JP 号 A般参多图 Kans

### <span id="page-30-0"></span>先生ソフトを最小化する

先生ソフトを最小化して表示します。

1. [-] ボタン(最小化ボタン)をクリックします。

![](_page_30_Picture_5.jpeg)

→先生ソフトが最小化され、Windows画面に戻ります。再度ライブラリー学習画面 を表示するには、タスクバーの[先生ソフト]をクリックします。

![](_page_30_Picture_59.jpeg)

#### ✎注意✎

先生ソフトを最小化したままで、先生パソコンを終了しないでください。

### <span id="page-31-0"></span>開放する教材を確認する

管理パソコンのオンデマンド機能を使って学習者に開放する教材を先生パソコンで確 認します。STRパネルは、先生パソコンでは教材の事前確認に必要な機能のみ使用でき ます。

1. 管理パソコンのサーバー教材選択パネルで教材を選択し、[プレビュー]ボタンを 押します。

→先生パソコンでSTRパネルとサーバー教材選択パネルが表示されます。

2. 先生パソコンのサーバー教材選択パネルで内容を確認したい教材を選択します。

✎サーバー音声教材、アナライザー教材の場合✎

STRパネルのリモコンボタンを操作して、教材を再生します。

![](_page_31_Figure_9.jpeg)

[REW/SKIP BACK] ボタン

:短く(1秒以内)押すと、同じ教材の先頭に戻ります。再生中に1秒以上押し続け ると巻き戻しが開始され、ボタンを離すと再生します。複数の教材を選択してい るときは、1回押すたびに前のセンテンスの先頭にスキップします。

[STOP] ボタン ■

:再生、巻き戻し、早送りを停止します。

[PLAY] ボタン ▶

:再生を開始します。

[PAUSE] ボタン II

:再生を一時停止します。

[FF/SKIP FORWARD] ボタン

:再生中に1秒以上押し続けると早送りが開始され、ボタンを離すとその位置から 再生します。複数の教材を選択しているときは、短く(1秒以内)1回押すたびに 次のセンテンスの先頭にスキップします。

#### ✎WBT型教材の場合✎

教材を選択して、STRパネルの[PLAY]ボタンを押すと、Internet Explorerが起動 し、WBT型教材が表示されます。以降の教材の操作は、Internet Explorer上で行い ます。

音声が添付されている場合は、リモコンボタンで再生できます。

WBT型教材を終了するには、リモコンボタンの右側にある終了ボタン <br />
図 を押しま す。

# <span id="page-33-0"></span>Windows画面に移る

本ソフトを終了し、Windowsのデスクトップ画面に移ります。

1. [Windowsへ] ボタンをクリックします。

![](_page_33_Picture_5.jpeg)

→本ソフトを終了し、Windowsの起動画面に移ります。

#### ✎注意✎

- Windowsの画面から本ソフトを起動するには、デスクトップ上の [L3 Stage] ア イコン <mark>と</mark> をダブルクリックするか、または、Windowsの [スタート] メニュー から「プログラム」→「L3Stage」→「ライブラリー先生ソフト」を選択します。
- ライブラリー学習運用中にWindowsの機能を使用する場合は、先生ソフトを最小 化して使用してください。(先生ソフトを最小化する ☞31ページ)

### <span id="page-34-0"></span>終了する

本ソフトを終了し、先生パソコンの電源をOFFにします。

1. [OFF] ボタンをクリックします。

![](_page_34_Picture_5.jpeg)

→本ソフトが終了し、先生パソコンの電源がOFFになります。

<span id="page-35-0"></span>![](_page_35_Picture_1.jpeg)

![](_page_35_Picture_25.jpeg)

# <span id="page-36-0"></span>トラブルシューティング

ここでは、システム運用中に起こったトラブルの対処方法について説明します。トラ ブルが起こった場合、「確認していただく内容」欄に記載されている手順に従って対処 し、再度操作して確認してみてください。

各機器が接続されているか、各カードが装着されているかなどを確認しなければなら ないときは、必ず「別冊 ライブラリー管理ソフト取扱説明書の設置編」をお読みく ださい。

また、対処してもトラブルが解消しないときは、お買い上げの販売店にご相談ください。

![](_page_36_Picture_158.jpeg)

![](_page_37_Picture_100.jpeg)

### <span id="page-38-0"></span>エラーメッセージ一覧

![](_page_38_Picture_57.jpeg)

### 松下電器産業株式会社

### 首都圏本部�

〒160-0022 東京都新宿区新宿5丁目15番5号 電話 フリーダイヤル 0120-878-410

3TR865ATPBAA<br>2004 Matsushita Electric Industrial Co.,Ltd. All Rights Reserved. 3TR865ATPBAA

av0604-1055